#### RTLC Recommending Students for Support in Illuminate

#### **(A) Open Illluminate and Log in with user-name and password.**

brighton.illuminateed.com

### **(B) Click on the Orange Tile: RTI Progress Reporting**

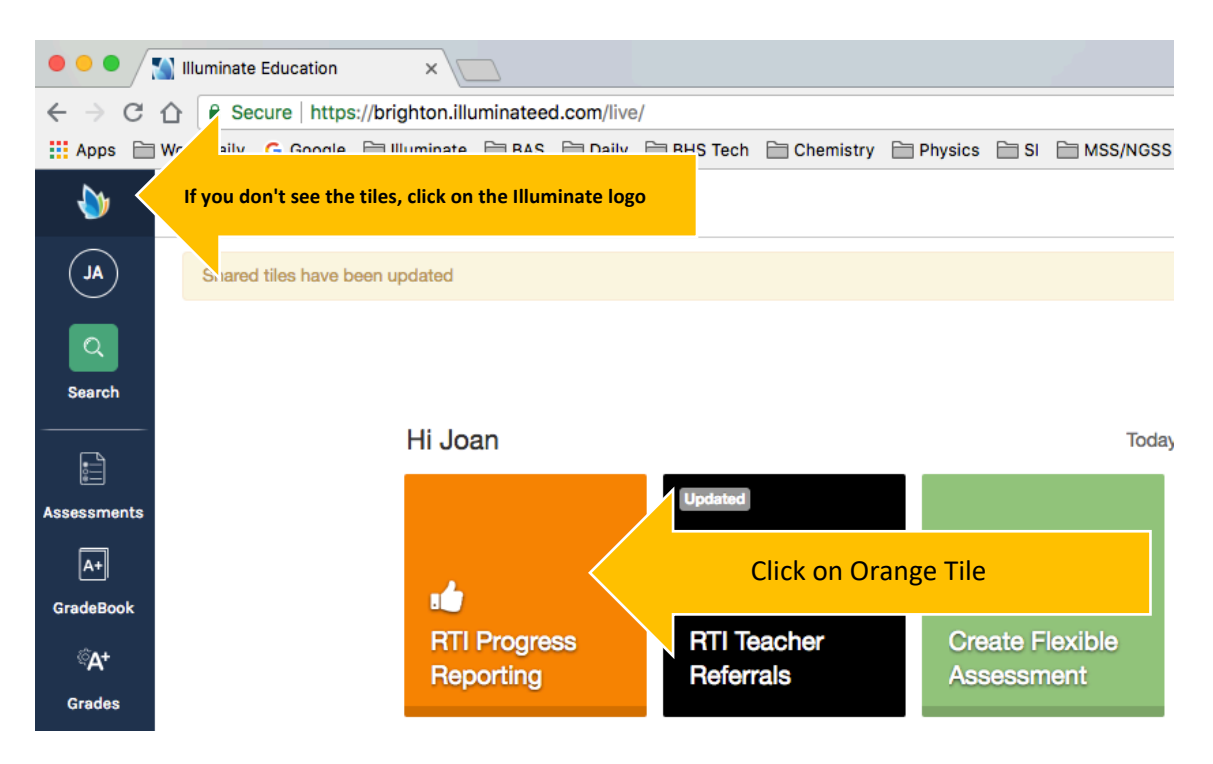

# **(C) When new page opens, enter student name(s) and click on "Find Students"**

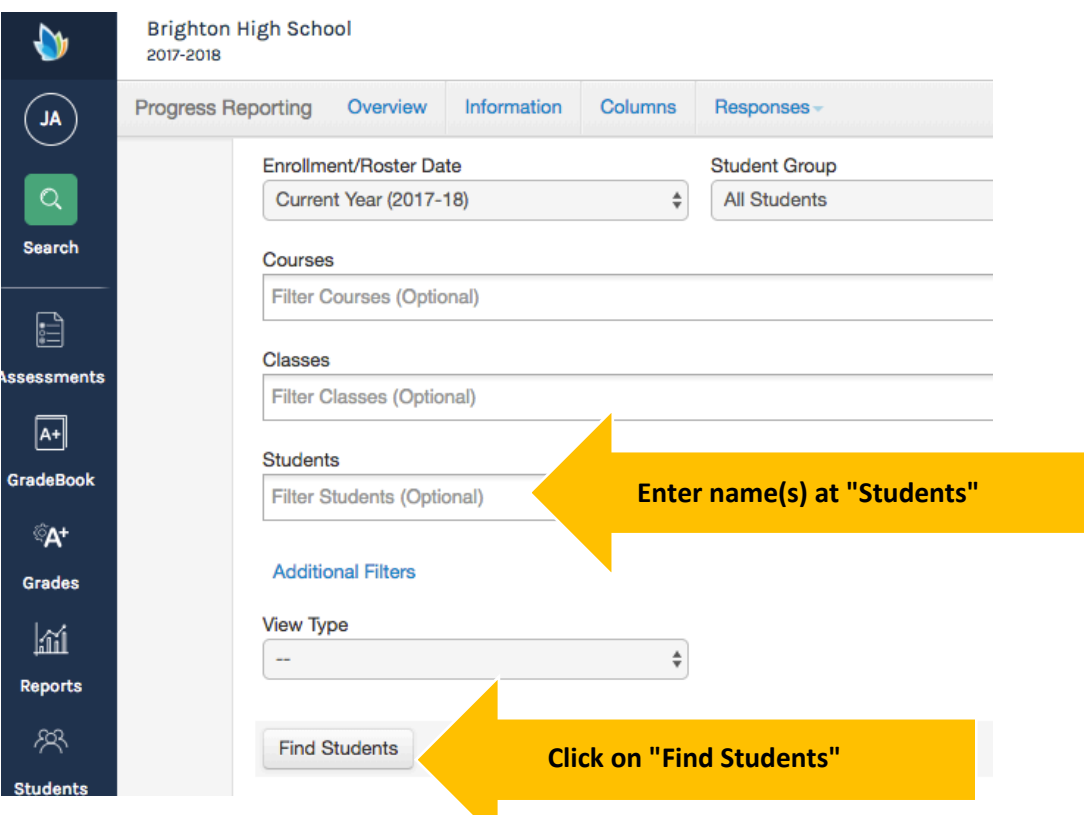

 $\overline{\phantom{0}}$ 

### **(D) If there is another entry then click on the "+" sign to get a new clean line to enter info on. ONLY TYPE INTO CLEAN LINES**

Complete each part:

- 1. If there is a "+" click to get a new CLEAN row
- 2. Type your name
- 3. Date is a pull-down
- 4. When entering issues, use the pull-down menu or type in your own

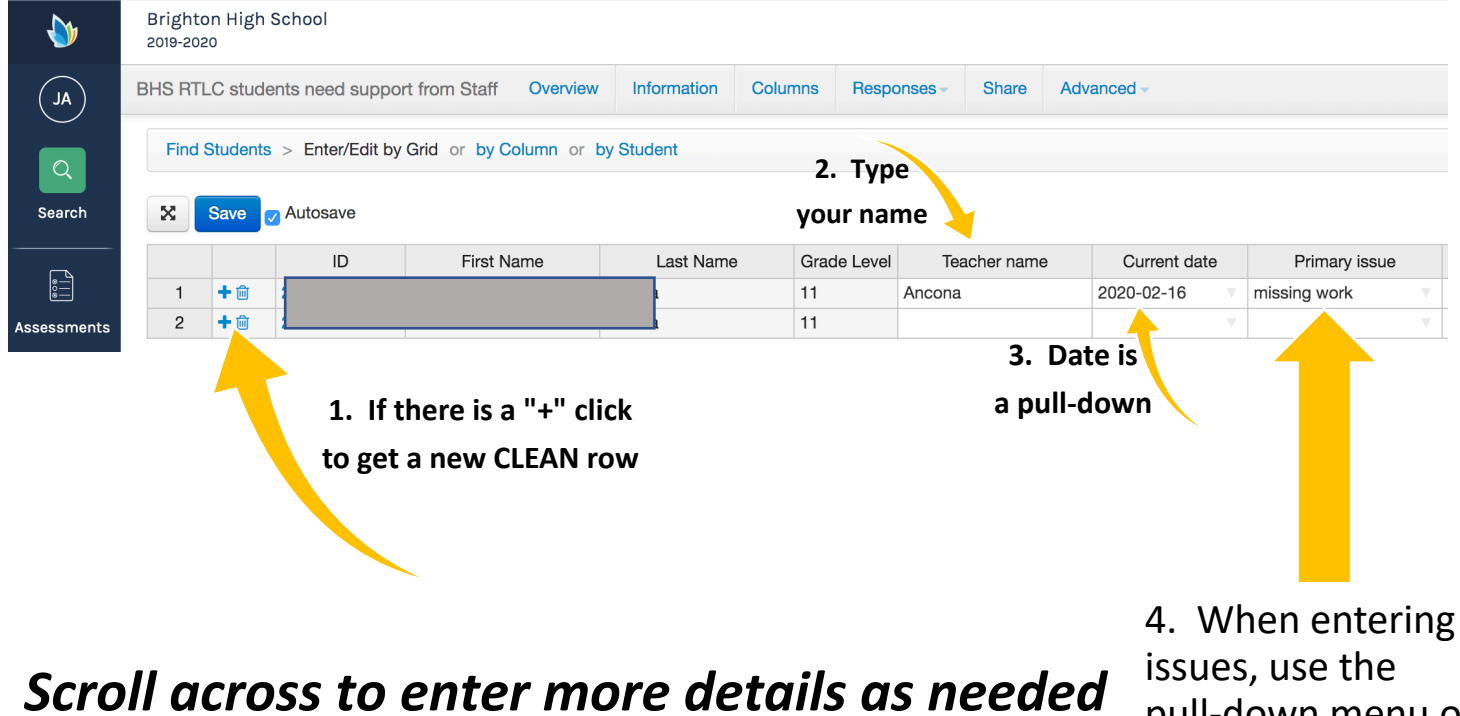

*-->-->-->*

pull-down menu or type in your own

# **(E) Click on "SAVE" NOTE: If it already says "SAVED" you may not be able to click, that's OK.**

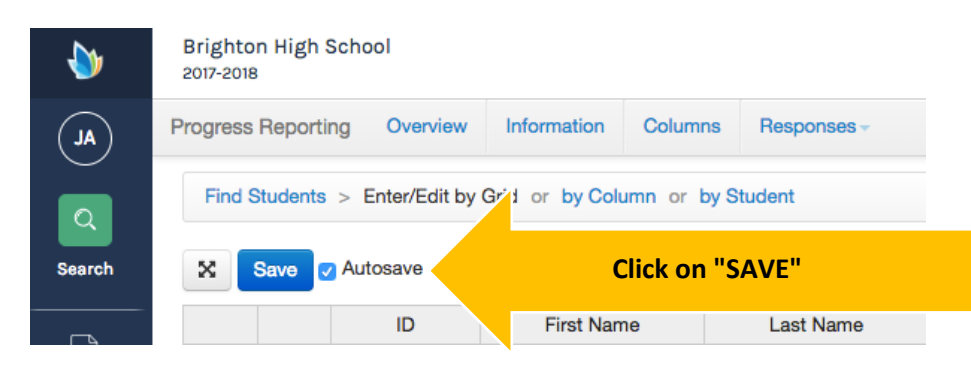

Thank You